Nextcloud-Server

## Inhaltsverzeichnis

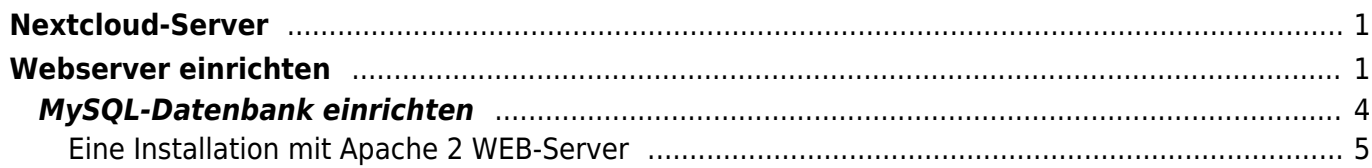

Last update: 2021/12/16 22:41 start:linux:ubuntu:nextcloud:aktuellekonfiguration https://jmz-elektronik.ch/dokuwiki/doku.php?id=start:linux:ubuntu:nextcloud:aktuellekonfiguration&rev=1639690916

# <span id="page-2-0"></span>**Nextcloud-Server**

Ein Beispiel einer reelen Konfiguration. Hier wird nur die Installation und Konfiguration in Kurzform aufgelistet. Eine Installationsanleitung findet sich unter folgenden Links: [Nextcloud einrichten.](https://eigene-cloud-einrichten.de/nextcloud-installieren-und-einrichten-so-gehts) [Was ist](https://eigene-cloud-einrichten.de/) [eine Cloud? Allgemeine erklärt.](https://eigene-cloud-einrichten.de/)

 $\pmb{\times}$ 

# <span id="page-2-1"></span>**Webserver einrichten**

Damit Ihr Raspberry Pi und damit auch Ihre Cloud PHP-Skripte ausführen kann und über das Internet erreichbar ist, müssen Sie zunächst einen Web- und Datenbankserver einrichten. Wir verwenden hierfür **nginx**.

sudo apt-get install nginx php7.3-fpm php7.3-mysql mariadb-server mariadbclient

Sobald Sie gefragt werden, ob Sie fortfahren möchten, bestätigen Sie durch Drücken der **[Enter]**- Taste.

Richten Sie nun den Datenbank-Server ein:

```
sudo mysql secure installation
```
Falls Sie nach Ihrem Passwort gefragt werden, überspringen Sie die Abfrage mit der **[Enter]**-Taste, da aktuell noch keines festgelegt ist. Die nachfolgenden Abfragen bestätigen Sie jeweils durch Eingabe von **Y** und **[Enter]**. Sobald Sie nach einem neuen Passwort gefragt werden, geben Sie ein sicheres Passwort für den Zugang zur Datenbank ein und notieren Sie es sich. Das Passwort wird während der Eingabe nicht angezeigt, lassen Sie sich davon nicht irritieren.

```
Set root password? [Y/n] Y
Remove anonymous users? [Y/n] Y
Disallow root login remotely? [Y/n] Y
Remove test database and access to it? [Y/n] Y
Reload privilege tables now? [Y/n] Y
```
Anschließend installieren Sie durch Eingabe dieses Befehls noch einige benötigte Pakete. Darunter ist auch der Editor vim oder nano, mit dem Sie Dateien bearbeiten können. Wenn erforderlich, bestätigen Sie auch hier eventuelle Nachfragen mit Hilfe der **[Enter]**-Taste.

```
# Anstelle von vim können Sie auch nano als Editor installieren.
sudo apt-get install php-pear php7.3-xml php7.3-cli php7.3-gd php7.3-intl
php7.3-curl php7.3-zip php7.3-mbstring vim openssl
```
Öffnen Sie die PHP-Konfigurationsdatei mit dem folgenden Befehl, damit auch bei zukünftigen

Updates weniger Änderungen notwendig sind:

sudo vi /etc/php/7.3/fpm/pool.d/www.conf

Sie sollten durch Scrollen mit den Pfeiltasten einen "listen"-Zeile ohne ";" davor finden. Ändern Sie die Zeile gegebenenfalls ab (zB von "listen = /var/run/php7.3-fpm.sock"), sodass sie wie folgt aussieht:

 $listen = 127.0.0.1:9000$ 

Durch **[Einfg]** können Sie die Zeile entsprechend bearbeiten. Drücken Sie anschließend **[Esc]**, geben Sie ":wq" (=Schließen und Speichern) ein und drücken Sie **[Enter]** um die Datei zu speichern.

#### **Port-Freigabe & Dynamisches DNS**

Damit sichergestellt ist, dass Sie von außen auf Ihren Server zugreifen können, müssen Sie in Ihrem Router eine sogenannte Port-Freigabe einrichten. Dies unterscheidet sich von Router zu Router. Zunächst müssen Sie jedoch Ihre IP-Adresse kennen. Geben Sie dafür auf dem Raspberry Pi folgendes ein:

#### ifconfig

Irgendwo in der Ausgabe wird so ein ähnlicher Eintrag zu finden sein: "inet Adresse:192.168.178.47". Das Unterstrichene, in Ihrem Fall sieht das vermutlich anders aus, ist Ihre lokale IP-Adresse.

Richten Sie jetzt auf Ihrem Router eine (HTTPS)-Port-Freigabe (TCP) für den Eingangsport 443, Ausgangsport 443 und den Rechner mit Ihrer lokalen IP-Adresse ein. Je nach Router-Modell ist dies unterschiedlich, hier Anleitungen für einige Router:

[Fritz!Box Port-Freigabe](https://praxistipps.chip.de/portfreigabe-in-der-fritzbox-so-gehts_12449)

[TP-Link-Router](http://praxistipps.chip.de/tp-link-ports-freigeben-so-klappts_50991)

[Video: Port-Freigabe bei einem T-Online-Router](https://www.youtube.com/watch?v=thkT5phmViE)

[Video: Port-Freigabe bei einer Easy Box](https://www.youtube.com/watch?v=e7JF_gCbkEo)

Andere Modelle: Suchen Sie nach "Port-Freigabe" und dem Namen Ihres Routers, um eine passende Anleitung zu finden

In der Regel werden Sie nach außen - gemeint ist als nicht die interne IP-Adresse Ihres Rechners eine dynamische IP-Adresse haben. Ihre IP wird sich also regelmäßig ändern. Deshalb müssen Sie einen sogenannten dynamischen DNS-Anbieter auswählen. Wählen Sie einfach einen von diesen Anbietern aus:

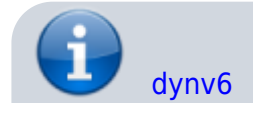

https://jmz-elektronik.ch/dokuwiki/ Printed on 2024/05/18 13:39

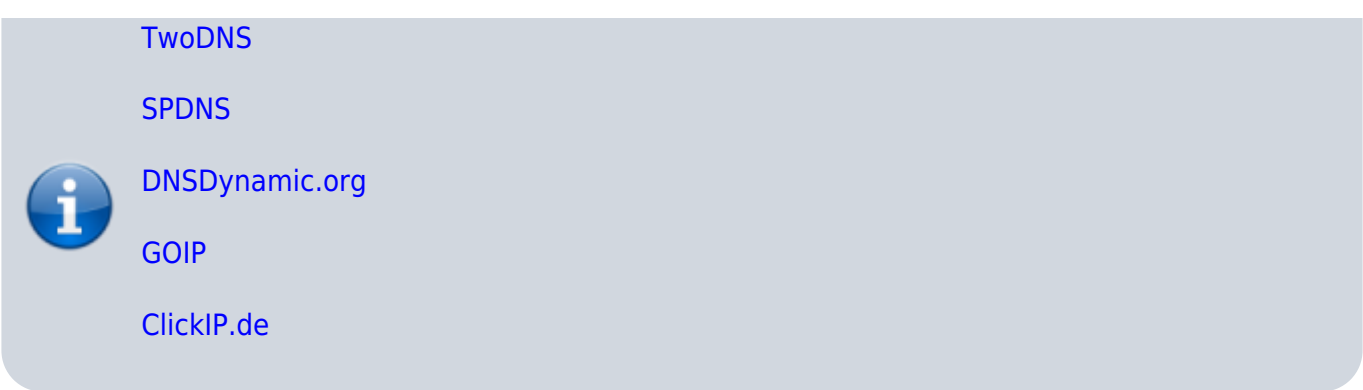

Melden Sie sich nun bei einer dieser Seiten für einen kostenlosen Tarif an. Dort werden Sie einen sogenannten Hostnamen anlegen, z.B. "muellercloud.twodns.de". Über diesen Namen ist Ihre Cloud später erreichbar. Auf der Seite des dynamischen DNS-Anbieters werden Sie häufig auch Informationen vorfinden, um diesen Anbieter in Ihrem Router einzurichten.

Dort stehen keine Informationen dazu? Dann probieren Sie es mal über das Administrationsmenü Ihres Routers (bei der Fritz!Box "fritz.box" im Browser eingeben) und suchen dort nach "Dynamisches DNS". Haben Sie einen solchen Menüpunkt gefunden, geben Sie dort ggf. Ihre Login-Daten und Ihren Host-Namen ein.

Sobald Sie sich sowohl bei einem Anbieter registriert als auch diesen korrekt in Ihrem Router eingerichtet haben, können wir mit dem nächsten Schritt fortfahren.

#### **SSL-Verbindung einrichten**

Nun sind Sie fast am Ende dieses Tutorials angekommen. Nach den nächsten zwei Schritten werden Sie einen korrekt konfigurierten, kleinen Server eingerichtet haben. Zunächst aber müssen wir noch dafür sorgen, dass Sie Ihre Dateien via SSL verschlüsselt synchronisieren können.

Nachfolgend wird ein sicheres, aber nicht-vertrauenswürdiges (=Bestätigung im Browser erforderlich) Zertifikat generiert. Wenn Sie Ihre Cloud für andere Nutzer öffnen möchten, können Sie mit entsprechenden Kenntnisen diesem Let's Encrypt-Tutorial folgen.

Führen Sie den folgenden Befehl aus, um ein neues Verzeichnis anzulegen und in dieses zu wechseln:

```
sudo mkdir -p /var/www/{ssl,cloud} && cd /var/www/ssl
```
Damit auch der Benutzer Pi später Zugriff auf die Dateien hat, legen wir eine neue Gruppe an und fügen Pi hinzu:

```
# Anstelle von Pi kann jeder beliebiger Gruppenname oder Username stehen.
sudo addgroup pi && sudo usermod -aG pi pi
```
Anschließend ändern wir die Rechte an den Ordnern:

```
sudo chown -R www-data:pi /var/www/cloud && sudo chown -R pi:pi /var/www/ssl
&& sudo chmod -R 775 /var/www/cloud && sudo chmod -R 770 /var/www/ssl
```
Mit dem folgenden Befehle erstellen Sie nun ein SSL-Zertfikat, welches Sie selbst signieren:

Last update:<br>2021/12/16 start:linux:ubuntu:nextcloud:aktuellekonfiguration https://jmz-elektronik.ch/dokuwiki/doku.php?id=start:linux:ubuntu:nextcloud:aktuellekonfiguration&rev=1639690916<br>2021/12/16 22:41

```
sudo openssl req -x509 -nodes -days 9999 -newkey rsa:2048 -keyout
cloudssl.key -out cloudssl.crt
```
Bei Nachfragen bezüglich eines "Challenge-Passwords" können Sie sich ein Passwort ausdenken und mit **[Enter]** bestätigen. Als "Common Name" können Sie Ihren Hostnamen (z.B. meinecloud.twodns.de) angeben. Sonstige Felder können Sie per einfachen Druck auf **[Enter]** leer lassen.

Besondere Sicherheit bekommen wir, indem wir den sogenannten Diffie-Hellman-Schlüsselaustausch ermöglichen. Machen Sie sich einen Kaffee oder Tee und führen Sie vorher diesen Befehl aus. Das Ausführen des Befehls kann einige Minuten (in meinem Test ca. 15-20 Minuten) dauern:

openssl dhparam 2048 > /var/www/ssl/dhparam.pem

Anschließend nehmen wir die richtige Konfiguration für PHP vor, um sicherzustellen, dass auch große Dateien problemlos hochgeladen werden können. Führen Sie dafür den folgenden Befehl aus, der eine für Sie vorbereitete Datei von unserer Website zu Ihnen herunterlädt:

```
sudo wget -q -O /etc/php/7.3/fpm/conf.d/user.ini - https://eigene-cloud-
einrichten.de/getPHPINI
```

```
# Der Inhalt der Datei sieht wie folgt aus:
```

```
### DEFAULT INI FILE ###
memory_limit=256M
upload_max_filesize=1G
post_max_size=2G
session.save path=/tmp register_globals=off
date.timezone = "Europe/Berlin"display_errors=off
error reporting=
log_errors=off
max file uploads=25
max input time=-1output buffering=0request order=
serialize precision=50
expose_php=off
cgi.fix pathinfo=0
```
Starten Sie nun den Webserver und PHP neu:

sudo service nginx restart && sudo service php7.3-fpm restart

### <span id="page-5-0"></span>**MySQL-Datenbank einrichten**

Wir werden nun noch eine MySQL/MariaDB-Datenbank einrichten.

a. Falls Sie bereits oben ein Datenbank-Passwort gesetzt haben, geben Sie in der Kommando-Zeile Ihres Rechners den nachfolgenden Befehl ein, und setzen Sie an Stelle der eckigen Klammern das von Ihnen zuvor festgelegte Datenbank-Passwort ein. Wichtig: Die eckigen Klammern bitte in allen folgenden Beispielen auch ersetzen bzw. entfernen!

sudo mysql --user=root --password="[IHR DATENBANK-PASSWORT]" mysql

Nehmen Sie nun noch einige Anpassungen vor:

```
MariaDB [mysql]> update user set plugin='' where User='root';
MariaDB [mysql]> flush privileges;
```
Nun erstellen wir eine neue Datenbank, den Namen können Sie aus Buchstaben, Zahlen und Unterstrichen beliebig wählen, merken Sie ihn sich jedoch. Folgender Befehl ist dazu notwendig, bestätigt wird mit **[Enter]**:

CREATE database [DATENBANK-NAME, z.B. cloud\_db];

Anschließend erstellen wir einen neuen MySQL-Benutzer und gewähren ihm alle Rechte auf die Datenbank. Dafür müssen Sie sich einen Benutzernamen und im nächsten Schritt ein MySQL-Benutzer-Passwort ausdenken. Ergänzen Sie diese in den Befehlen:

GRANT ALL PRIVILEGES ON [DATENBANK-NAME, WIE IM KOMMANDO ZUVOR FESTGELEGT].\* TO '[MYSQL-BENUTZER-NAME]'@'localhost'

**[Enter]** drücken und anschließend folgendes eingeben und mit **[Enter]** bestätigen:

1. IDENTIFIED BY '[MYSQL-BENUTZER-Passwort]';

Kommt jetzt die Meldung "Query OK" haben Sie die Datenbank und den Benutzer korrekt eingerichtet. Bitte merken Sie sich alle Daten, da Sie sie später noch einmal benötigen werden. Mit **[Strg]+[C]** schließen Sie das Programm.

#### <span id="page-6-0"></span>**Eine Installation mit Apache 2 WEB-Server**

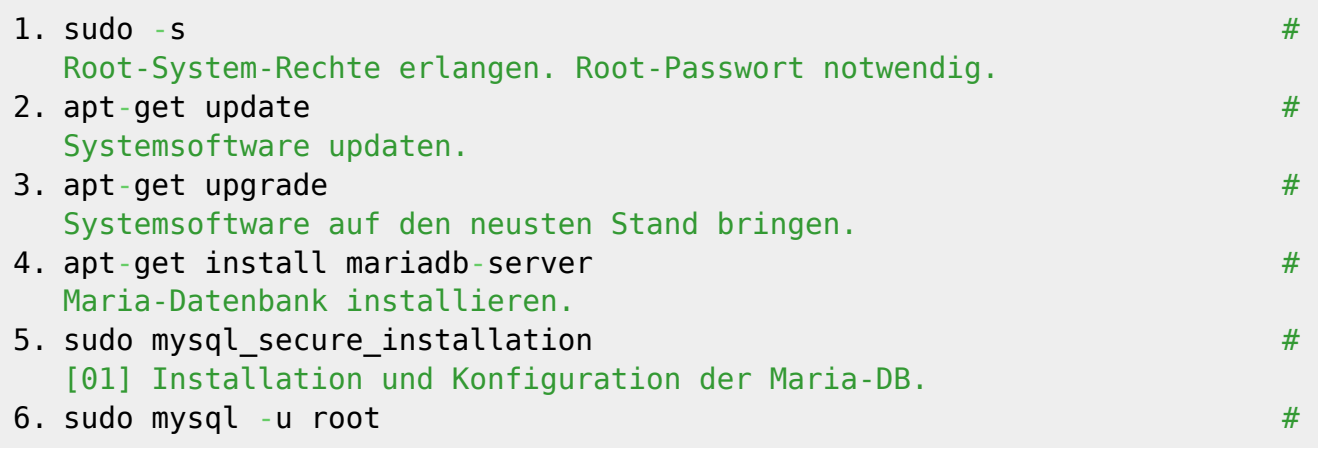

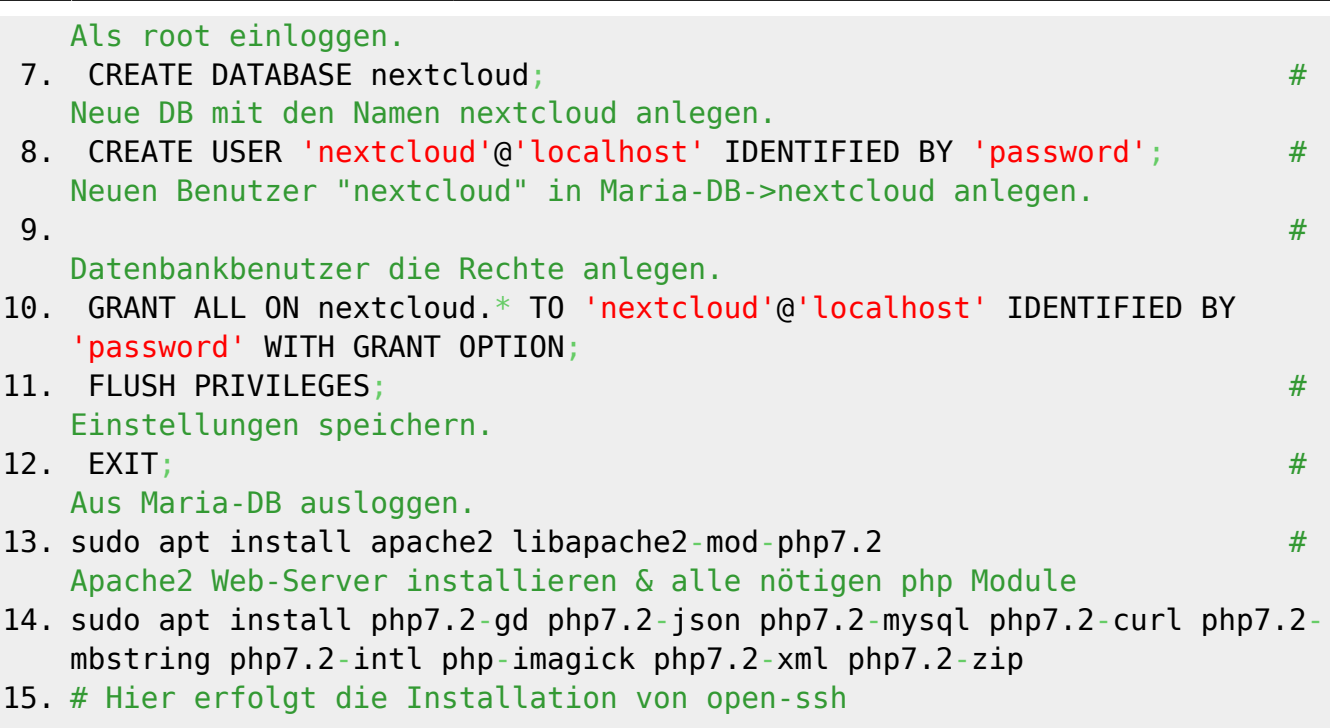

#### **01**

Der Dialog und die Antworten **(fett)** bei Ausführung des Terminal-Befehls.

- 1. Enter current password for root (enter for none): **Enter**
- 2. Set root password? [Y/n]: **N**
- 3. Remove anonymous users? [Y/n]: **Y**
- 4. Disallow root login remotely? [Y/n]: **Y**
- 5. Remove test database and access to it? [Y/n]: **Y**
- 6. Reload privilege tables now? [Y/n]: **Y**

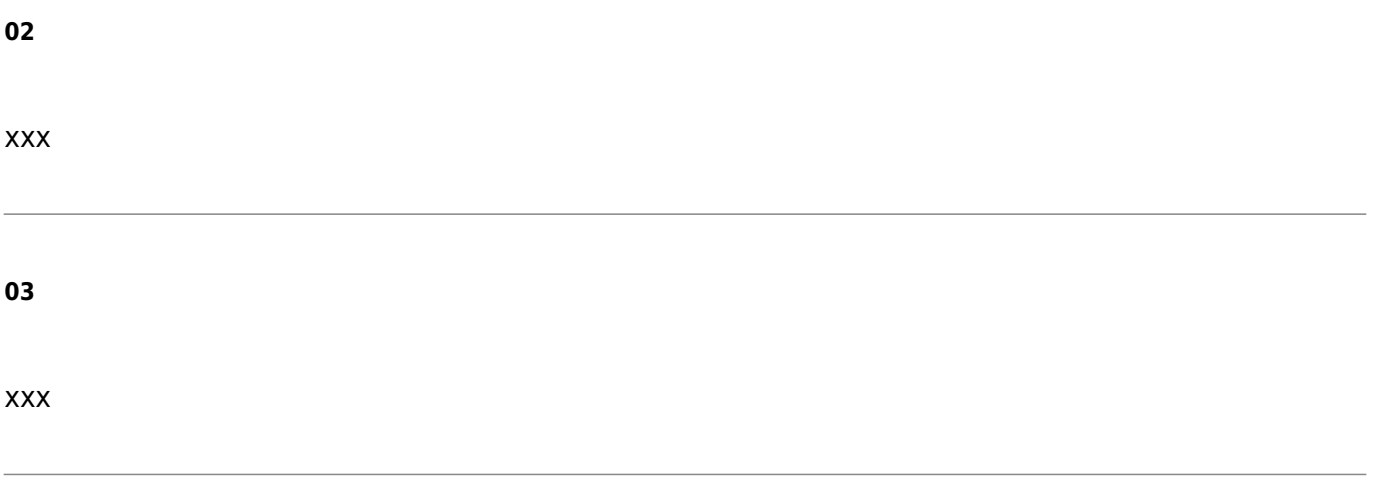

**04**

xxx

```
1. [Video]
 2. comment = Vides3. path = /mnt/storage/shares/video
 4. write list = heimnetz
 5. valid users = heimnetz, heimgast
 6. force user = heimnetz
 7.
 8. [Audio]
 9. comment = Audio
10. path = /mnt/storage/shares/audio
11. write list = heimnetz
12. valid users = heimnetz, heimgast
13. force user = heimnetz
14.
15. [Dokumente]
16. comment = Dokumente
17. path = /mnt/storage/shares/dokumente
18. write list = heimnetz19. valid users = heimnetz,heimgast
20. force user = heimnetz
21.
22. [Public]
23. comment = Public24. path = /mnt/storage/shares/public25. writeable = yes
26. guest ok = yes27. force user = heimnetz
28.
29. [Private]
30. comment = Private
31. path = /mnt/storage/shares/private
32. write list = heimnetz
33. valid users = heimnetz
34. force user = heimnetz
```
From: <https://jmz-elektronik.ch/dokuwiki/>- **Bücher & Dokumente** Permanent link:

**<https://jmz-elektronik.ch/dokuwiki/doku.php?id=start:linux:ubuntu:nextcloud:aktuellekonfiguration&rev=1639690916>**

Last update: **2021/12/16 22:41**

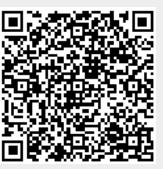